## **Grace Collection's DESIGN YOUR OWN Step by Step Guide (Headwear & Clothing)**

#### **Style Selection**

To start designing your own product, you will need to select a style displayed on the left frame.

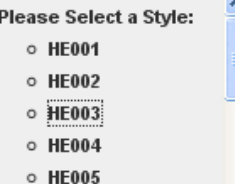

#### **STEP 1: Fabric Selection**

Once you have selected your style, you will need to select your desired fabric from the drop down menu.

# **Design Your Own**

1. Choose your Fabric Type:

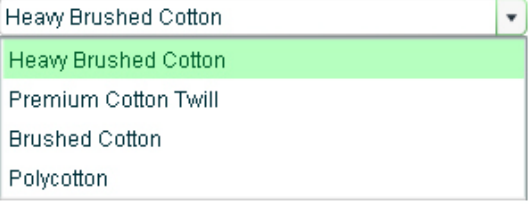

#### **STEP 2.1: Colour Selection**

After the fabric selection, you can start working on the colourways of your product by choosing the colour swatches displayed on screen. Please note that not all styles have a  $2^{nd}$  or  $3^{rd}$  colour, therefore those colours selected will not be applied on to the product even though it has been selected.

#### 2. Click on the swatches below to select your colours:

Please note: not all styles have 2nd or 3rd Colour

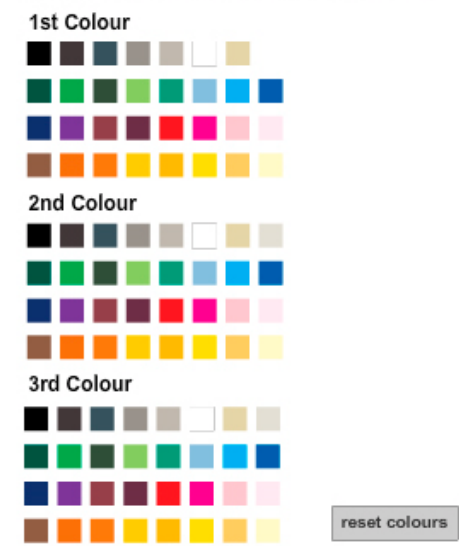

#### **STEP 2.2: Uploading and Placement of images/text**

Next comes to a stage where you can upload your own logo or graphics onto the product. You can upload as many images as you want but only one at a time. Please note that the application only support RGB Jpegs, PNGs and Gifs. Transparent PNGs and Gifs are best used in this application as this will give you a closer representation of how your image will look like on the final product. A preferred file size for uploading will be around 100Kb.

After the uploading process, you can select the image you want and place them onto different positions and views. Text insertions and comments are also available in this mode. Move, scale and rotate the images or text as you require.

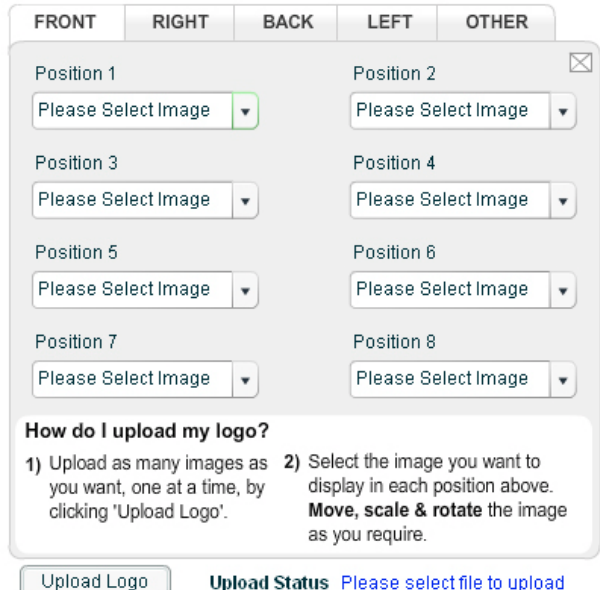

#### **Step 3: Saving your Design**

After you have completed your product, you can do a quick overall preview by clicking the save button. If there are any additional changes you would like to make onto your product please hit the back button, and this will bring you back to the previous page.

If you are happy and would like to finalise the process, hit save & finish. This will generate a jpeg for you. To save this file to your computer, right click on the image below and select "Save Picture As" or "Save Image As".

To design another product, please repeat from step 1.

#### 3. Save Your Design

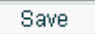

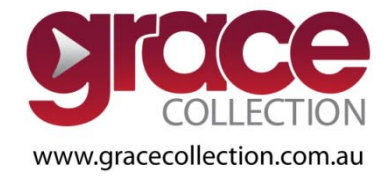

## **Grace Collection's DESIGN YOUR OWN Step by Step Guide (Bags)**

## **Step 1: Style Selection**

To start designing your own product, you will need to select a style displayed on  $1<sup>st</sup>$  Column.

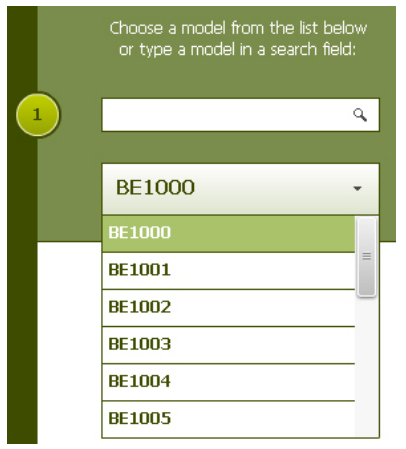

## **STEP 2.1: Fabric Selection**

Once you have selected your style, you will need to select your desired fabric from the drop down menu.

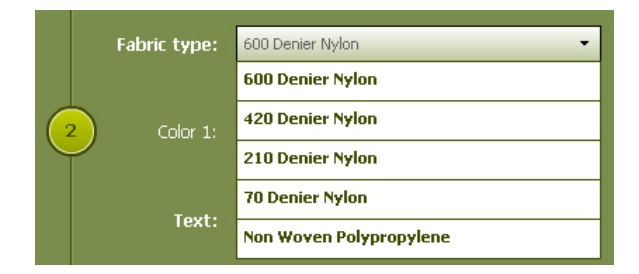

## **STEP 2.2: Colour Selection**

After the fabric selection, you can start working on the colourways of your product by choosing the colour swatches displayed on screen.

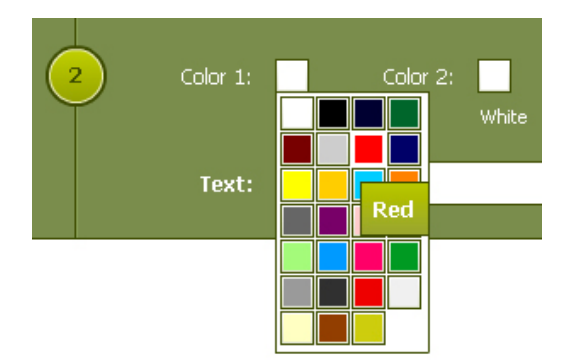

## **STEP 3: Uploading and Placement of images/text**

Next comes to a stage where you can upload your own logo or graphics onto the product. You can upload as many images as you want but only one at a time. Please note that the application only support RGB Jpegs, PNGs and Gifs. Transparent PNGs and Gifs are best used in this application as this will give you a closer representation of how your image will look like on the final product. A preferred file size for uploading will be around 100Kb. After the uploading process, you can select the image you want and place them onto different positions and views. Text insertions and comments are also available in this mode. Move, scale and rotate the images or text as you require.

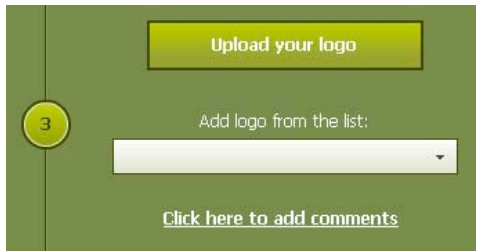

## **Step 4: Saving your Design**

After you have completed your product, click on the save button and it will generate a jpeg for you. To save this file to your computer, right click on the image below and select "Save Picture As" or "Save Image As".

To design another product, please repeat from step 1.

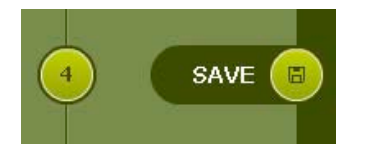

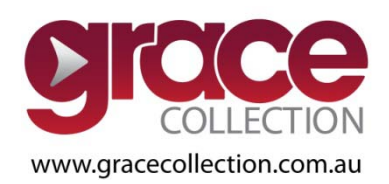